## **GARMIN.**

# NÜVI® 55/56/65/66

Manual de utilizare

#### © 2014 Garmin Ltd. sau filialele sale

Toate drepturile rezervate. Conform legilor privind drepturile de autor, acest manual nu poate fi copiat, în întregime sau parțial, fără acordul scris al Garmin. Garmin își rezervă dreptul de a-și modifica sau îmbunătăți produsele și de aduce schimbări conținutului acestui manual fără obligația de a înștiința vreo persoană sau organizație cu privire la asemenea modificări sau îmbunătăţiri. Vizitaţi [www.garmin.com](http://www.garmin.com) pentru actualizări curente şi informaţii suplimentare cu privire la utilizarea produsului.

Garmin®, nüvi®, și sigla Garmin sunt mărci comerciale ale Garmin Ltd. sau ale filialelor sale, înregistrate în S.U.A. și alte țări. Aceste mărci comerciale nu pot fi utilizate fără permisiunea explicită a Garmin.

BaseCamp™, Garmin Express™, HomePort™, MapSource®, myGarmin™, ecoRoute™, myTrends™, nüMaps Guarantee™, şi nüMaps Lifetime™ sunt mărci comerciale ale Garmin Ltd. sau ale filialelor sale. Aceste mărci comerciale nu pot fi utilizate fără permisiunea explicită a Garmin.

microSD™ și sigla microSDHC sunt mărci comerciale ale SD-3C, LLC. Windows®, Windows Vista®, și Windows XP® sunt mărci comerciale ale Microsoft Corporation în Statele Unite și în alte țări. Mac® este o marcă comercială a Apple Inc.

## **Cuprins**

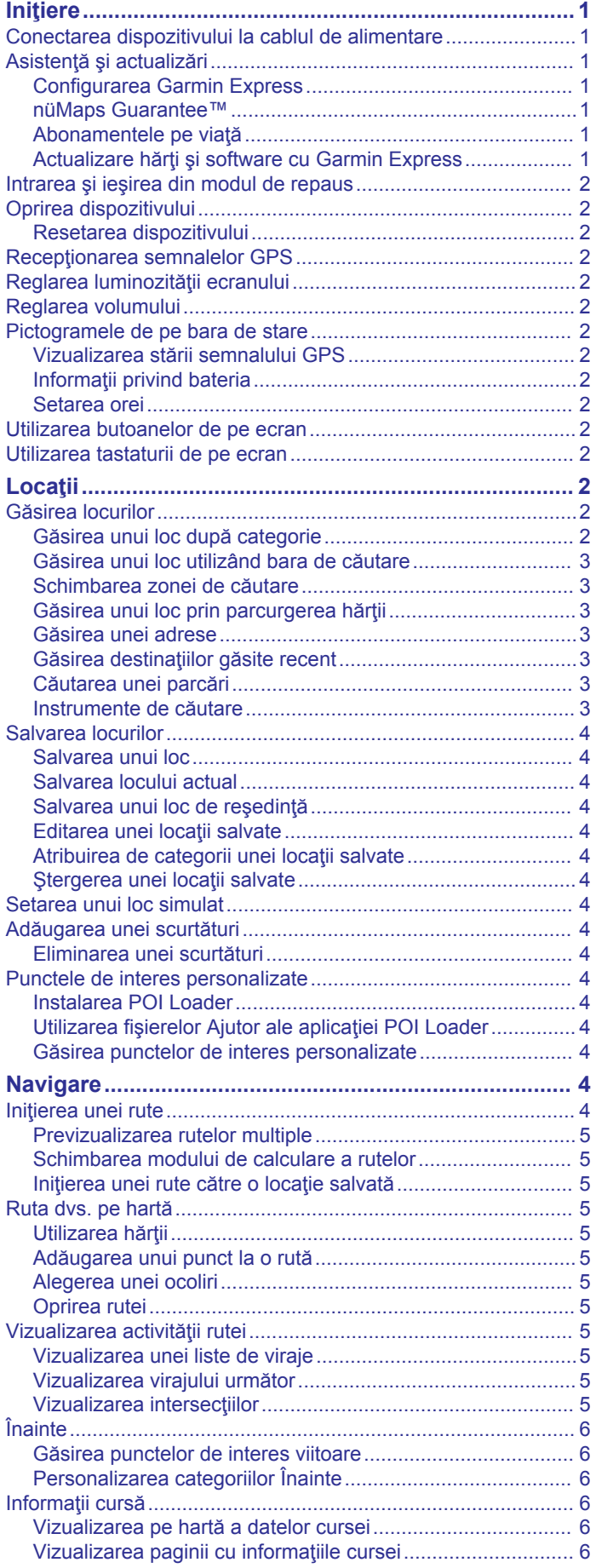

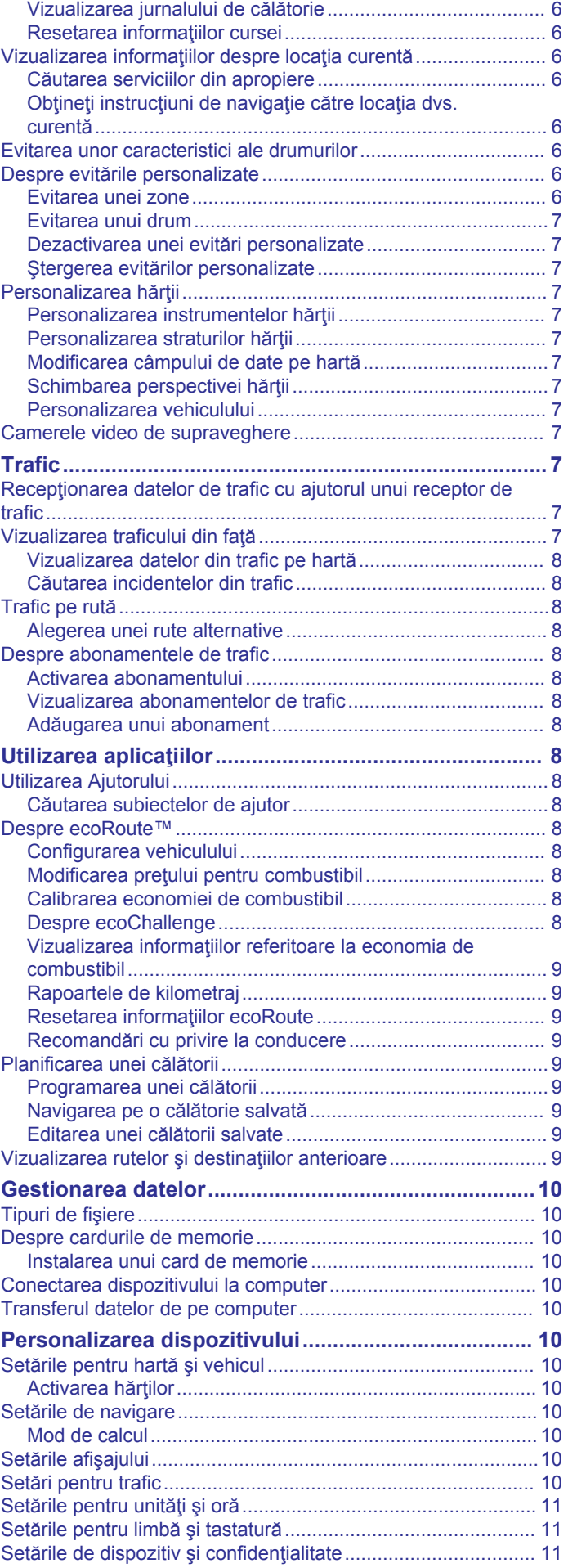

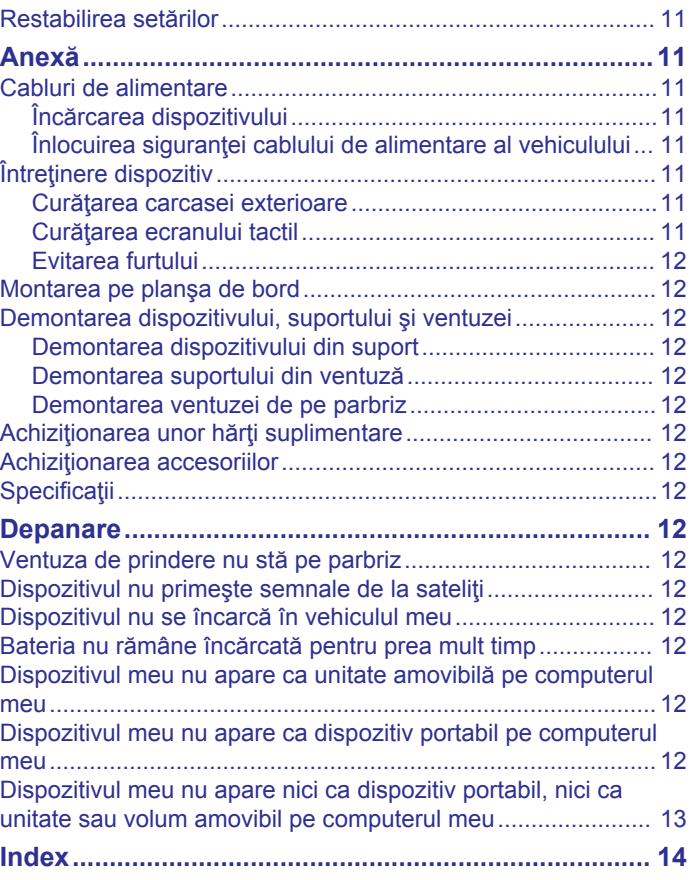

## **Iniţiere**

## **AVERTISMENT**

<span id="page-4-0"></span>Consultaţi ghidul *Informaţii importante privind siguranţa şi produsul*, din cutia produsului, pentru a vedea avertismentele pentru produs şi alte informaţii importante.

## **Conectarea dispozitivului la cablul de alimentare**

#### **AVERTISMENT**

Acest produs conţine o baterie cu ioni de litiu. Pentru a preveni posibilitatea de rănire sau deteriorarea produselor cauzată de expunerea bateriei la temperaturi extreme, depozitați dispozitivul departe de lumina directă a soarelui.

Înainte de a utiliza dispozitivul alimentat de la baterie, reîncărcati-l.

**1** Conectati cablul de alimentare al vehiculului  $\textcircled{1}$  în portul USB de pe dispozitiv.

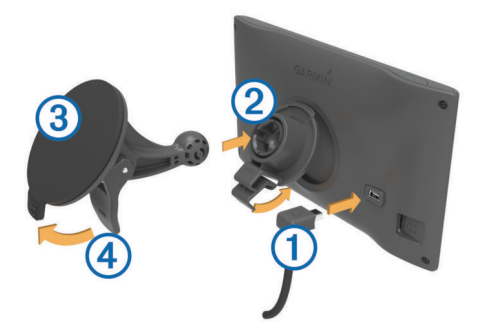

- **2** Apăsați suportul 2 pe ventuză 3 până se fixează în poziție.
- **3** Apăsați ventuza pe parbriz și basculați pârghia  $\overline{4}$  înspre spate, spre parbriz.
- **4** Montaţi aripioara din partea superioară a suportului în fanta de pe spatele dispozitivului.
- **5** Apăsaţi partea inferioară a suportului în dispozitiv până când se fixează în poziție.
- **6** Conectati celălalt capăt al cablului de alimentare al vehiculului la o sursă de alimentare din vehicul.

## **Asistenţă şi actualizări**

Garmin Express™ oferă acces uşor la aceste servicii dispozitivelor dvs. Garmin® . Unele servicii nu sunt disponibile pentru dispozitivul dvs.

- Înregistrarea produsului
- Manuale produs
- Actualizări software
- Actualizări hartă
- Vehicule, voci şi alte bonusuri

#### **Configurarea Garmin Express**

- **1** Introduceţi conectorul mic al cablului USB în portul dispozitivului dvs.
- **2** Introduceţi conectorul mai mare al cablului USB într-un port USB disponibil din computerul dvs.
- **3** Vizitaţi [www.garmin.com/express](http://www.garmin.com/express).
- **4** Urmaţi instrucţiunile de pe ecran.

## **nüMaps Guarantee™**

Dispozitivul dvs. poate fi eligibil pentru o actualizare gratuită a hărții în termen de 90 de zile de la prima recepționare, în timpul conducerii, a semnalelor de la sateliţi. Vizitaţi [www.garmin.com](http://www.garmin.com/numaps) [/numaps](http://www.garmin.com/numaps) pentru termeni şi condiţii.

## **Abonamentele pe viaţă**

Anumite modele includ abonamente pentru caracteristici pe viată. Pentru informații suplimentare, vizitați [www.garmin.com](http://www.garmin.com/lmt) [/lmt](http://www.garmin.com/lmt).

- **LT**: acest model include un abonament pe viaţă privind informatiile despre trafic și un receptor de trafic.
- **LM**: acest model include un abonament nüMaps Lifetime™, care oferă actualizări trimestriale pentru hărți, pe toată durata de viată a dispozitivului dvs. Pentru termeni și condiții, vizitați [www.garmin.com/us/maps/numaps\\_lifetime](http://www.garmin.com/us/maps/numaps_lifetime).
- **LMT**: acest model include un abonament nüMaps Lifetime, abonament pe viată pentru informații despre trafic și un receptor de trafic.

#### *Activarea hărţilor pe viaţă*

- **1** Vizitaţi [www.garmin.com/express.](http://www.garmin.com/express)
- **2** Urmaţi instrucţiunile de pe ecran.

**NOTĂ:** dacă înregistraţi dispozitivul, puteţi primi notificări prin e-mail atunci când este disponibilă o actualizare a hărții.

#### **Actualizare hărţi şi software cu Garmin Express**

Puteţi utiliza software-ul Garmin Express pentru a descărca şi instala cele mai recente actualizări pentru hartă şi software pentru dispozitivul dvs. Actualizările hărților furnizează cele mai recente date disponibile pentru hărți, pentru a vă asigura că rutele calculate de dispozitivul dvs. sunt în continuare precise şi eficiente. Garmin Express este disponibilă pentru computerele Windows® şi Mac®.

- **1** Accesaţi [www.garmin.com/express](http://www.garmin.com/express). de pe computerul dvs.
- **2** Selectaţi o opţiune:
	- Pentru instalare pe un computer Windows, selectati **Descărcare pentru Windows**.
	- Pentru instalare pe un computer Mac, selectaţi **Versiune Mac**.

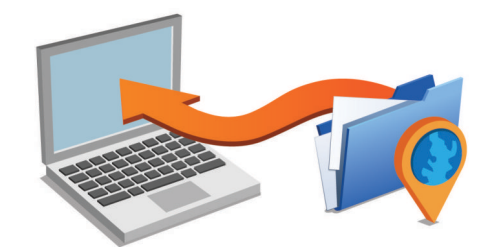

- **3** Deschideţi fişierul descărcat şi urmaţi instrucţiunile de pe ecran pentru a finaliza instalarea.
- **4** Pornire Garmin Express.
- **5** Conectaţi dispozitivul Garmin la computer utilizând un cablu USB.

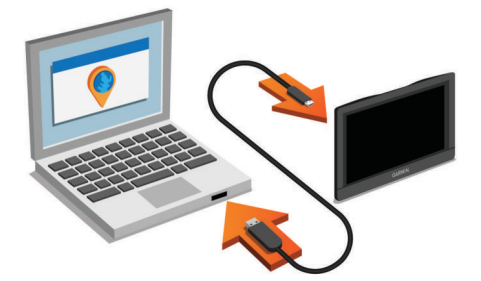

Software-ul Garmin Express detectează dispozitivul dvs.

- **6** Introduceți o adresă de e-mail pentru înregistrarea produsului (opţional).
- **7** Faceţi clic pe **salvare dispozitiv**.
- **8** Faceţi clic pe **verificare actualizări**.

<span id="page-5-0"></span>Se afişează o listă de actualizări disponibile pentru hartă şi software.

**9** Selectați actualizările de instalat.

**10**Faceţi clic pe **Instalaţi acum**.

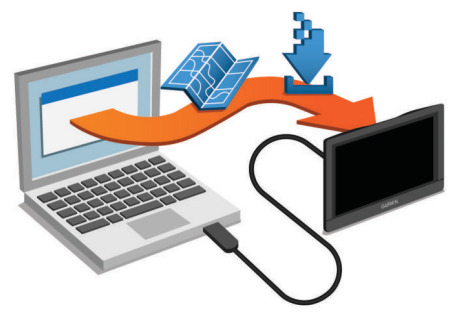

Software-ul Garmin Express descarcă şi instalează actualizările pe dispozitivul dvs. Actualizările hărţii sunt foarte mari, iar acest proces poate dura mult timp în cazul conexiunilor de internet mai lente.

## **Intrarea şi ieşirea din modul de repaus**

Puteți utiliza modul de repaus pentru a economisi energia bateriei când dispozitivul nu este utilizat. Când se află în modul de repaus, dispozitivul utilizează foarte puţină energie şi poate fi reactivat instantaneu.

**SUGESTIE:** dispozitivul se încarcă mai repede dacă se află în modul de repaus pe durata încărcării.

Apăsați tasta de pornire (1).

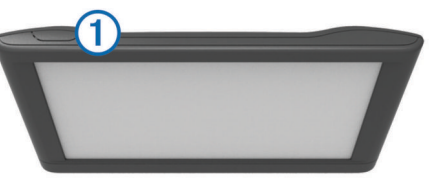

## **Oprirea dispozitivului**

**1** Ţineţi apăsată tasta de pornire până când pe ecran va apărea un mesaj de solicitare.

Solicitarea apare după cinci secunde. Dacă eliberați tasta de pornire înainte să apară solicitarea, dispozitivul va intra în modul de repaus.

**2** Selectaţi **Dezactivat**.

#### **Resetarea dispozitivului**

Vă puteți reseta dispozitivul dacă acesta nu mai funcționează. Ţineţi apăsată tasta de pornire timp de 12 secunde.

## **Recepţionarea semnalelor GPS**

Pentru a naviga cu ajutorul dispozitivului dvs., trebuie să receptionați semnale de la sateliți. Il din bara de stare indică intensitatea semnalului de la sateliţi. Recepţionarea semnalului de la sateliţi poate dura câteva minute.

- **1** Porniţi dispozitivul.
- **2** Aşteptaţi ca dispozitivul să localizeze sateliţii.
- **3** Dacă este necesar, ieşiţi într-o zonă deschisă, la o distanţă suficientă de clădiri înalte sau copaci înalţi.

## **Reglarea luminozităţii ecranului**

- **1** Selectaţi **Setări** > **Afişare** > **Luminozitate**.
- **2** Utilizaţi bara glisantă pentru a regla luminozitatea.

## **Reglarea volumului**

**1** Selectaţi **Volum**.

- **2** Selectaţi o opţiune:
	- Utilizaţi bara glisantă pentru a regla volumul.
	- Selectați  $\mathbb{N}$  pentru a dezactiva sonorul dispozitivului.
	- Selectați \ pentru opțiuni suplimentare.

## **Pictogramele de pe bara de stare**

Bara de stare este localizată în partea de sus a meniului principal. Pictogramele de pe bara de stare afişează informaţii cu privire la caracteristicile dispozitivului. Puteţi selecta unele pictograme pentru a modifica setările sau pentru a vizualiza informaţii suplimentare.

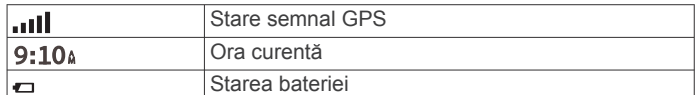

## **Vizualizarea stării semnalului GPS**

Tineți apăsat **...III** timp de trei secunde.

## **Informaţii privind bateria**

După conectarea dispozitivului la o sursă de alimentare, acesta începe să se încarce.

din bara de stare indică starea bateriei interne.

#### **Setarea orei**

- **1** Din meniul principal, selectati ora.
- **2** Selectaţi o opţiune:
	- Pentru a seta ora în mod automat utilizând informaţiile GPS, selectaţi **Automată**.
	- Pentru a seta ora manual, trageţi numerele în sus sau în jos.

## **Utilizarea butoanelor de pe ecran**

- Selectați  $\bigcirc$  pentru a reveni la ecranul meniului anterior.
- Tineți apăsat <sup>→</sup> pentru a reveni la meniul principal.
- Selectați ♠ sau ♥ pentru a vedea mai multe opțiuni.
- Tineți apăsat ♠ sau ♥ pentru a derula mai rapid.
- Selectați igentru a vedea un meniu de opțiuni pentru ecranul în care vă aflaţi.

## **Utilizarea tastaturii de pe ecran**

Consultați "Setări pentru limbă și tastatură" pentru a modifica aspectul tastaturii (*[Setările pentru limbă şi tastatură](#page-14-0)*, [pagina 11](#page-14-0)).

- Selectați **El** pentru a șterge o înregistrare de căutare.
- Selectați **۞** pentru a șterge un caracter.
- Selectați  $\circledast$  pentru a modifica modul limbii pentru tastatură.
- Selectați & ?% pentru a introduce caractere speciale, cum ar fi semnele de punctuaţie.
- Selectați  $\spadesuit$  pentru a modifica scrierea cu majusculă.

## **Locaţii**

Hărţile detaliate încărcate în dispozitiv conţin locaţii cum ar fi restaurante, hoteluri şi service-uri auto, precum şi informaţii detaliate privind străzile. Puteți utiliza categoriile pentru a parcurge magazinele și punctele de atracție din apropiere. Puteţi, de asemenea, căuta adrese, coordonate, oraşe şi intersectii.

## **Găsirea locurilor**

#### **Găsirea unui loc după categorie**

- **1** Selectaţi **Încotro?**.
- **2** Selectaţi o categorie sau selectaţi **Categorii**.
- <span id="page-6-0"></span>**3** Dacă este necesar, selectaţi o subcategorie.
- 4 Selectati o locatie.

#### *Căutarea în cadrul unei categorii*

După ce ați efectuat o căutare a unui punct de interes, anumite categorii pot afişa o listă de Căutare rapidă care indică ultimele trei destinaţii pe care le-aţi selectat.

- **1** Selectaţi **Încotro?**.
- **2** Selectaţi o categorie, sau selectaţi **Categorii**.
- **3** Selectaţi o categorie.
- **4** Dacă este cazul selectați o destinație din lista de Căutare rapidă.

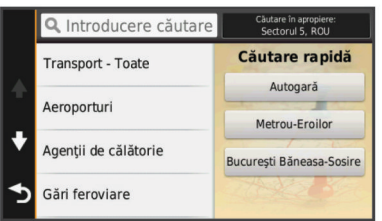

**5** Dacă este necesar, selectați destinația adecvată.

#### **Găsirea unui loc utilizând bara de căutare**

Puteţi să utilizaţi bara de căutare pentru a căuta locuri introducând o categorie, un nume de marcă, o adresă sau un nume de oraş.

- **1** Selectaţi **Încotro?**.
- **2** Selectaţi **Introducere căutare** în bara de căutare.
- **3** Introduceti tot termenul de căutare sau o parte a acestuia.
	- Termenii de căutare sugeraţi vor apărea sub bara de căutare.
- **4** Selectaţi o opţiune:
	- Pentru a căuta un tip de unitate comercială, introduceți un nume de categorie (de exemplu "cinematografe").
	- Pentru a căuta numele unei unităţi comerciale, introduceţi partial sau integral numele acesteia.
	- Pentru a căuta o adresă în apropierea dvs., introduceţi numărul şi numele străzii.
	- Pentru a căuta o adresă dintr-un alt oraş, introduceţi numărul străzii, numele străzii, oraşul şi judeţul.
	- Pentru a căuta un oraş, introduceţi oraşul şi judeţul.
	- Pentru a căuta coordonate, introduceți coordonatele pentru latitudine şi longitudine.
- **5** Selectaţi o opţiune:
	- Pentru a căuta utilizând un termen de căutare sugerat, selectați termenul respectiv.
	- Pentru a căuta utilizând textul introdus, selectați Q.
- **6** Dacă este necesar, selectaţi un loc.

#### **Schimbarea zonei de căutare**

- **1** Din meniul principal, selectaţi **Încotro?**.
- **2** Selectaţi **Căutare în apropiere**.
- **3** Selectaţi o opţiune.

#### **Găsirea unui loc prin parcurgerea hărţii**

Înainte de a putea găsi locuri incluse în datele hărţii, cum ar fi restaurante, spitalele şi benzinării, trebuie să activaţi stratul de hartă pentru locurile situate de-a lungul drumului (*[Personalizarea straturilor hărţii](#page-10-0)*, pagina 7).

- **1** Selectaţi **Vizualizare hartă**.
- **2** Trageţi şi măriţi harta pentru a afişa zona de căutare.
- 3 Dacă este necesar, selectați Q și apoi selectați o pictogramă de categorie pentru a vedea doar o singură categorie de locuri.

Pe hartă apar marcajele locurilor (**W** sau un punct albastru).

- 4 Selectati o optiune:
	- Selectaţi un marcaj de loc.
	- Selectați un punct, cum ar fi o stradă, intersecție sau loc de adresă.
- **5** Dacă este necesar, selectați descrierea locului pentru a vedea și alte informații.

## **Găsirea unei adrese**

**NOTĂ:** ordinea paşilor poate să se modifice în funcţie de datele hărții încărcate pe dispozitiv.

- **1** Selectaţi **Încotro?** > **Adresă**.
- **2** Introduceţi numărul adresei şi selectaţi **Finalizare**.
- **3** Introduceţi numele străzii şi selectaţi **Următor**.
- **4** Dacă este necesar, selectaţi **Căutare în apropiere** pentru a modifica oraşul, statul sau provincia.
- **5** Dacă este necesar, selectați orașul, statul sau provincia.
- **6** Dacă este necesar, selectaţi adresa.

## **Găsirea destinaţiilor găsite recent**

Dispozitivul dvs. stochează în memorie ultimele 50 de locuri găsite.

- **1** Selectaţi **Încotro?** > **Recente**.
- **2** Selectaţi un loc.

#### *Golirea listei de locaţii găsite recent*

Selectaţi **Încotro?** > **Recente** > > **Golire** > **Da**.

#### **Căutarea unei parcări**

- **1** Selectaţi **Încotro?** > **Categorii** > **Parcare**.
- **2** Selectaţi locaţia unei parcări.

#### *Căutarea ultimului loc de parcare*

Atunci când deconectaţi dispozitivul de la sistemul de alimentare al vehiculului în timp ce este pornit, locaţia dvs. curentă va fi salvată ca şi loc de parcare.

Selectaţi **Aplicaţii** > **Ultimul loc**.

#### **Instrumente de căutare**

Instrumentele de căutare vă permit să căutați anumite tipuri de locaţii răspunzând solicitărilor de pe ecran.

#### *Găsirea unei intersecţii*

Puteţi căuta o intersecţie dintre două străzi, autostrăzi sau alte drumuri.

- **1** Selectaţi **Încotro?** > **Categorii** > **Intersecţii**.
- 2 Urmati instructiunile de pe ecran pentru a introduce informaţiile străzii.
- **3** Selectati intersectia.

#### *Găsirea unui oraş*

- **1** Selectaţi **Încotro?** > **Categorii** > **Oraşe**.
- **2** Selectaţi **Introducere căutare**.
- **3** Introduceți numele unui oraș și selectați Q.
- **4** Selectaţi un oraş.

#### *Găsirea uneii locaţii folosind coordonatele*

Puteți să găsiți o locație utilizând coordonatele de latitudine și longitudine. Aceasta poate fi util pentru geocaching.

- **1** Selectaţi **Încotro?** > **Categorii** > **Coordonate**.
- **2** Dacă este necesar, selectați ₹ și modificați formatul sau originea coordonatelor.
- **3** Selectati coordonata de latitudine.
- **4** Introduceţi coordonata nouă şi selectaţi **Finalizare**.
- **5** Selectați coordonata de longitudine.
- **6** Introduceţi coordonata nouă şi selectaţi **Finalizare**.

## <span id="page-7-0"></span>**7** Selectaţi **Vizualizare pe hartă**.

## **Salvarea locurilor**

#### **Salvarea unui loc**

- **1** Căutaţi o locaţie (*[Găsirea unui loc după categorie](#page-5-0)*, pagina 2).
- **2** Selectaţi o locaţie din rezultatele căutării.
- 3 Selectati **0**.
- **4** Selectaţi **Salvare**.
- **5** Dacă este necesar, introduceţi un nume, apoi selectaţi **Finalizare**.

#### **Salvarea locului actual**

- **1** De pe hartă, selectaţi pictograma vehiculului.
- **2** Selectaţi **Salvare**.
- **3** Introduceţi un nume şi selectaţi **Finalizare**.
- **4** Selectaţi **OK**.

## **Salvarea unui loc de reşedinţă**

Puteți seta locul de reședință acolo unde reveniți cel mai des.

- **1** Selectaţi **Încotro?** > > **Setare locaţie de reşedinţă**.
- **2** Selectaţi **Introducere adresă proprie**, **Utilizare locaţie curentă** sau **Găsite recent**.

Locul este salvat ca "Acasă" în meniul Salvate.

#### *Deplasarea la locul de reşedinţă* Selectaţi **Încotro?** > **Acasă**.

#### *Editarea informaţiilor cu privire la locaţia dvs. de reşedinţă*

- **1** Selectaţi **Încotro?** > **Salvate** > **Acasă**.
- 2 Selectați<sup>0</sup>
- **3** Selectaţi > **Editare**.
- 4 Introduceți modificările.
- **5** Selectaţi **Finalizare**.

## **Editarea unei locaţii salvate**

- **1** Selectaţi **Încotro?** > **Salvate**.
- **2** Dacă este necesar, selectaţi o categorie.
- **3** Selectaţi o locaţie.
- 4 Selectati<sup>O</sup>
- **5** Selectaţi > **Editare**.
- **6** Selectați o opțiune:
	- Selectaţi **Nume**.
	- Selectaţi **Număr de telefon**.
	- Selectaţi **Categorii** pentru atribuirea de categorii locaţiei salvate.
	- Selectaţi **Schimbare simbol hartă** pentru a modifica simbolul utilizat la marcarea pe o hartă a locației salvate.
- **7** Editaţi informaţiile.
- **8** Selectaţi **Finalizare**.

#### **Atribuirea de categorii unei locaţii salvate**

Puteţi adăuga categorii personalizate pentru organizarea locaţiilor salvate.

**NOTĂ:** categoriile vor apărea în meniul Locaţii salvate după ce salvaţi cel puţin 12 locaţii.

- **1** Selectaţi **Încotro?** > **Salvate**.
- **2** Selectaţi o locaţie.
- 3 Selectati<sup>O</sup>
- **4** Selectaţi > **Editare** > **Categorii**.
- **5** Introduceţi unul sau mai multe nume de categorii, separate prin virgule.
- **6** Dacă este necesar, selectați o categorie sugerată.

**7** Selectaţi **Finalizare**.

## **Ştergerea unei locaţii salvate**

**NOTĂ:** locaţiile şterse nu mai pot fi recuperate.

- **1** Selectaţi **Încotro?** > **Salvate**.
- **2** Selectaţi > **Ştergere locaţii salvate**.
- **3** Bifati caseta din dreptul locațiilor salvate pentru care se doreşte ştergerea şi selectaţi **Ştergere**.

## **Setarea unui loc simulat**

Dacă vă aflaţi în interior sau nu recepţionaţi semnale de la sateliţi, puteţi utiliza simulatorul GPS pentru a obţine o un loc simulat.

- **1** Selectaţi **Setări** > **Navigare** > **Simulator GPS**.
- **2** Din meniul principal, selectaţi **Vizualizare hartă**.
- **3** Atingeţi de două ori harta pentru a selecta o zonă. Adresa locului apare în partea inferioară a ecranului.
- **4** Selectati descrierea locului.
- **5** Selectaţi **Setare locaţie**.

## **Adăugarea unei scurtături**

Puteți adăuga scurtături la meniul Încotro?. O scurtătură poate indica o locaţie, o categorie sau un instrument de căutare. Meniul Încotro? poate contine până la 36 de pictograme pentru scurtături.

- **1** Selectaţi **Încotro?** > **Adăugare scurtătură**.
- **2** Selectaţi un articol.

## **Eliminarea unei scurtături**

- **1** Selectaţi **Încotro?** > > **Eliminare scurtături**.
- **2** Selectaţi scurtătura pe care doriţi să o eliminaţi.
- **3** Selectaţi din nou scurtătura pentru a confirma.

## **Punctele de interes personalizate**

Punctele POI personalizate reprezintă puncte speciale de pe hartă. Acestea pot conține alerte care vă anunță dacă vă aflați în apropierea unui punct desemnat sau dacă ați depășit o viteză stabilită.

## **Instalarea POI Loader**

Puteţi crea sau descărca pe computer liste cu puncte de interes personalizate, pe care să le instalaţi pe dispozitiv utilizând software-ul POI Loader.

- **1** Vizitaţi [www.garmin.com/poiloader](http://www.garmin.com/poiloader).
- 2 Urmati instructiunile de pe ecran.

#### **Utilizarea fişierelor Ajutor ale aplicaţiei POI Loader**

Pentru mai multe informații despre POI Loader, consultați fișierul Ajutor.

Având aplicaţia POI Loader deschisă, faceţi clic pe **Ajutor**.

#### **Găsirea punctelor de interes personalizate**

Înainte de a găsi puncte de interes (POI) personalizate, este necesar să le încărcaţi pe dispozitiv cu ajutorul software-ului POI Loader (*Instalarea POI Loader*, pagina 4).

- **1** Selectaţi **Încotro?** > **Categorii**.
- **2** Derulaţi la secţiunea Alte categorii şi selectaţi o categorie.

## **Navigare**

## **Iniţierea unei rute**

- **1** Căutaţi un loc (*Locaţii*[, pagina 2\)](#page-5-0).
- 2 Selectati o locatie.

<span id="page-8-0"></span>**3** Selectaţi **Start!**.

## **Previzualizarea rutelor multiple**

- **1** Căutaţi o locaţie (*[Găsirea unui loc după categorie](#page-5-0)*, pagina 2).
- 2 Selectați o locație din rezultatele căutării.
- **3** Selectaţi **Rute**.
- **4** Selectaţi o rută.

## **Schimbarea modului de calculare a rutelor**

Calcularea rutei se bazează pe datele privind vitezele de deplasare şi accelerarea vehiculului pe o anumită rută. Modul de calculare afectează doar rutele pentru automobile.

Selectaţi **Setări** > **Navigare** > **Mod de calcul**.

- Selectaţi **Timp mai scurt** pentru a calcula rute care sunt mai rapide, dar care pot fi mai lungi ca distanţă.
- Selectati **Distantă mai mică** pentru a calcula rute cu distanţă mai mică, dar pentru care durata de călătorie poate fi mai lungă.
- Selectati **Off-road** pentru a calcula rute din punct în punct (fără drumuri).

## *Navigarea off-road*

Dacă nu navigaţi urmând drumurile principale, puteţi utiliza modul Off-road.

- **1** Selectaţi **Setări** > **Navigare**.
- **2** Selectaţi **Mod de calcul** > **Off-road** > **Salvare**.

Ruta următoare va fi calculată ca linie dreaptă spre locul vizat.

## **Iniţierea unei rute către o locaţie salvată**

- **1** Selectaţi **Încotro?** > **Salvate**.
- **2** Dacă este necesar, selectaţi o categorie sau **Toate locaţiile salvate**.
- **3** Selectaţi o locaţie.
- **4** Selectaţi **Start!**.

## **Ruta dvs. pe hartă**

## *ATENŢIONARE*

Caracteristica pentru limita de viteză are exclusiv rol informativ şi nu înlocuieşte responsabilitatea dumneavoastră de a respecta toate limitele de viteză de pe indicatoarele rutiere şi de a conduce permanent în siguranţă. Garmin nu va fi responsabilă pentru nicio amendă de circulaţie sau citaţie pe care o puteţi primi pentru nerespectarea legilor şi semnelor de trafic aplicabile.

Ruta dvs. este marcată cu o linie purpurie. Un steag cu caroiaj de tablă de sah vă marchează destinația.

Pe parcursul călătoriei, dispozitivul vă ghidează către destinaţie prin instrucţiuni vocale, săgeţi pe hartă şi instrucţiuni afişate în partea de sus a hărţii. Dacă deviaţi de la ruta iniţială, dispozitivul recalculează ruta şi furnizează instrucţiuni noi.

Pe hartă poate apărea un câmp de date care indică limita curentă de viteză atunci când călătoriți pe sosele principale.

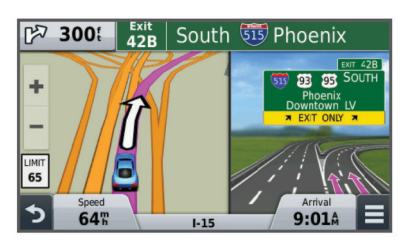

## **Utilizarea hărţii**

**1** Selectaţi **Vizualizare hartă**.

- **2** Selectaţi orice loc de pe hartă.
- **3** Selectati o optiune:
	- Pentru mărire sau micșorare, selectați $\frac{1}{\sqrt{2}}$ sau  $\frac{1}{\sqrt{2}}$
	- Pentru a comuta între vizualizarea Nord-Sus şi cea 3-D, selectati **A**.
	- Pentru a vizualiza anumite categorii atunci când nu navigați pe o rută, selectați Q.
	- **Pentru a centra harta pe locația curentă, selectați ...**

## **Adăugarea unui punct la o rută**

Înainte de a putea adăuga un punct, trebuie să navigaţi pe o rută.

- **1** Selectaţi din hartă > **Încotro?**.
- 2 Căutați o locație.
- **3** Selectaţi o locaţie.
- **4** Selectaţi **Start!**.
- **5** Selectaţi **Adăugare la ruta activă**.

## **Alegerea unei ocoliri**

Înainte de a putea alege o ocolire, trebuie să navigaţi pe o rută si trebuie să adăugați instrumentul pentru ocolire la meniul cu instrumente de pe hartă (*[Personalizarea instrumentelor hărţii](#page-10-0)*, [pagina 7](#page-10-0)).

Puteţi alege o ocolire pe o anumită distanţă de-a lungul rutei dvs. sau puteți ocoli anumite drumuri. Această funcție este utilă atunci când ajungeţi la porţiuni de drum în lucru, drumuri închise sau care se află într-o stare deficitară.

- **1** De pe hartă, selectaţi > **Schimbare rută**.
- **2** Selectaţi o opţiune.
	- Pentru a ocoli ruta dvs. pe o anumită distanţă, selectaţi **Ocolire în funcţie de distanţă**.
	- Pentru a ocoli o anumită şosea de pe ruta dvs., selectaţi **Ocolire în funcţie de drum**.

## **Oprirea rutei**

De pe hartă, selectați $\equiv$  >  $\bullet$ .

## **Vizualizarea activităţii rutei**

## **Vizualizarea unei liste de viraje**

În timp ce navigaţi pe o rută, puteţi să vizualizaţi toate virajele şi manevrele pentru întreaga rută, precum şi distanţa dintre viraje.

- 1 În timp ce navigati pe o rută, selectați bara de text din partea de sus a hărţii.
- 2 Selectati un viraj.

Sunt afişate detaliile virajului. Dacă este disponibilă, este afişată o imagine a intersecţiei, pentru intersecţiile de pe drumurile principale.

## *Vizualizarea întregii rute pe hartă*

- **1** În timp ce navigaţi pe o rută, selectaţi bara de navigare din partea de sus a hărţii.
- **2** Selectaţi > **Hartă**.

## **Vizualizarea virajului următor**

În timp ce navigaţi pe o rută, în colţul stânga sus al hărţii apare o previzualizare a virajului următor, a următoarei schimbări de bandă sau a următoarei manevre.

Previzualizarea include distanța până la viraj sau manevră și banda pe care trebuie să vă încadraţi, dacă este disponibilă.

De pe hartă, selectați post pentru a vizualiza următorul viraj de pe hartă.

## **Vizualizarea intersecţiilor**

În timp ce navigaţi pe o rută, puteţi să vizualizaţi intersecţiile de pe drumurile principale. Când vă apropiaţi de o intersecţie pe o

<span id="page-9-0"></span>rută, imaginea intersecţiei respective este afişată pentru scurt timp, dacă este disponibilă.

De pe hartă, selectați pose pentru a vedea intersecția, dacă vizualizarea este disponibilă.

## **Înainte**

Puteți vizualiza companiile și serviciile care se află în față pe ruta dvs. sau pe şoseaua pe care vă deplasaţi. Serviciile sunt filtrate după categorie.

## **Găsirea punctelor de interes viitoare**

- **1** Selectaţi > **Înainte pe rută** pe hartă.
- **2** Selectati o filă.
- **3** Selectati un punct de interes.

## **Personalizarea categoriilor Înainte**

Puteți schimba categoriile căutate, le puteți reordona și puteți căuta o anumită companie sau categorie.

- **1** Selectați opțiunea  $\equiv$  > **Înainte pe rută** din hartă.
- 2 Selectati pictograma unui serviciu.
- 3 Selectati
- **4** Selectaţi o opţiune:
	- Pentru mutarea unei categorii mai sus sau mai jos în listă, selectați și glisați săgeata din dreptul numelui categoriei.
	- Selectați o categorie pentru a o schimba.
	- Pentru a crea o categorie personalizată, selectați o categorie, selectaţi **Căutare personalizată**, iar apoi introduceţi numele unei companii sau categorii.
- **5** Selectaţi **Finalizare**.

## **Informaţii cursă**

## **Vizualizarea pe hartă a datelor cursei**

Înainte de a vizualiza pe hartă datele cursei, trebuie să adăugați acest instrument în meniul de instrumente al hărții (*[Personalizarea instrumentelor hărţii](#page-10-0)*, pagina 7).

Pe hartă, selectați **= > Datele călătoriei**.

#### *Personalizarea câmpurilor cu datele cursei*

Înainte de a putea personaliza datele afişate în câmpurile cu datele cursei ce apar pe harta dvs., este necesar să adăugaţi instrumentul Datele călătoriei la meniul de instrumente al hărţii (*[Personalizarea instrumentelor hărţii](#page-10-0)*, pagina 7).

- **1** Selectaţi **Vizualizare hartă**.
- **2** Selectaţi > **Datele călătoriei**.
- **3** Selectaţi un câmp de date ale cursei.
- **4** Selectaţi o opţiune.

Noul câmp cu date ale cursei apare în lista de date ale cursei.

#### **Vizualizarea paginii cu informaţiile cursei**

Pagina cu informaţiile cursei afişează viteza curentă şi furnizează statistici despre cursă.

**NOTĂ:** dacă faceţi opriri frecvente, lăsaţi dispozitivul pornit, pentru a putea realiza o măsurătoare exactă a timpului scurs în timpul cursei.

Pe hartă, selectaţi **Viteză**.

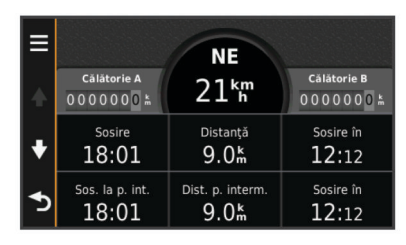

## **Vizualizarea jurnalului de călătorie**

Dispozitivul dvs. păstrează un jurnal de călătorie, care reprezintă o înregistrare a traseului pe care l-aţi parcurs.

- **1** Selectaţi **Setări** > **Hartă şi vehicul** > **Straturi hartă**.
- **2** Bifaţi caseta de selectare **Jurnal de călătorie**.

#### **Resetarea informaţiilor cursei**

- **1** De pe hartă, selectaţi **Viteză**.
- **2** Selectaţi > **Resetare câmpuri**.
- **3** Selectaţi o opţiune:
	- Când nu navigaţi pe o rută, selectaţi **Selectare toate**  pentru a reseta fiecare câmp de date, cu excepţia vitezometrului, din prima pagină.
	- Selectati **Resetare date călătorie** pentru a reseta informaţiile de pe computerul de călătorie.
	- Selectați **Resetare viteză maximă** pentru a reseta viteza maximă.
	- Selectaţi **Resetare călătorie B** pentru a reseta contorul de parcurs.

## **Vizualizarea informaţiilor despre locaţia curentă**

Puteţi utiliza pagina Unde mă aflu? pentru a vizualiza informaţii despre locația curentă. Aceasta este o caracteristică utilă dacă trebuie să comunicaţi personalului de urgenţă locul unde vă aflaţi.

De pe hartă, selectaţi vehiculul.

#### **Căutarea serviciilor din apropiere**

Puteți utiliza pagina Unde mă aflu? pentru a găsi servicii din apropiere, cum ar fi benzinării, spitale sau secţii de poliţie.

- 1 De pe hartă, selectați vehiculul.
- **2** Selectaţi o categorie.

#### **Obţineţi instrucţiuni de navigaţie către locaţia dvs. curentă**

Dacă trebuie să îi spuneţi unei alte persoane cum să ajungă la locaţia dvs. curentă, dispozitivul vă poate oferi o listă de instrucţiuni.

- **1** De pe hartă, selectaţi vehiculul.
- **2** Selectaţi > **Indicaţii spre mine**.
- **3** Selectaţi o locaţie de începere.
- **4** Alegeţi **Selectaţi**.

## **Evitarea unor caracteristici ale drumurilor**

- **1** Selectaţi **Setări** > **Navigare** > **Evitări**.
- **2** Selectaţi caracteristicile de drum pe care doriţi să le evitaţi în rutele dvs. şi apoi selectaţi **Salvare**.

## **Despre evitările personalizate**

Evitările personalizate vă permit să evitaţi anumite zone şi secțiuni de drum. Puteți activa sau dezactiva evitările personalizate, după cum este necesar.

#### **Evitarea unei zone**

- **1** Selectaţi **Setări** > **Navigare** > **Evitări personalizate**.
- **2** Dacă este necesar, selectaţi **Adăugare evitări**.
- **3** Selectaţi **Adăugare zonă de evitat**.
- **4** Selectaţi colţul din stânga sus al zonei de evitat şi selectaţi **Următor**.
- **5** Selectaţi colţul din dreapta jos al zonei de evitat şi selectaţi **Următor**.

Zona selectată va fi umbrită pe hartă.

**6** Selectaţi **Finalizare**.

## <span id="page-10-0"></span>**Evitarea unui drum**

- **1** Selectaţi **Setări** > **Navigare** > **Evitări personalizate**.
- **2** Selectaţi **Adăugare drum de evitat**.
- **3** Selectaţi punctul de început al secţiunii de drum pe care doriţi să o evitaţi şi selectaţi **Următor**.
- **4** Selectaţi punctul final al secţiunii şi selectaţi **Următor**.
- **5** Selectaţi **Finalizare**.

## **Dezactivarea unei evitări personalizate**

Puteţi să dezactivaţi o evitare personalizată fără a o şterge.

- **1** Selectaţi **Setări** > **Navigare** > **Evitări personalizate**.
- 2 Selectati o evitare.
- **3** Selectaţi > **Dezactivare**.

## **Ştergerea evitărilor personalizate**

- **1** Selectaţi **Setări** > **Navigare** > **Evitări personalizate**.
- **2** Selectaţi o opţiune:
	- Pentru a șterge toate evitările personalizate, selectați  $\overline{\mathbf{z}}$ .
	- Pentru a şterge o evitare personalizată, selectaţi evitarea si apoi  $\equiv$  > Stergere.

## **Personalizarea hărţii**

## **Personalizarea instrumentelor hărţii**

Puteți selecta scurtăturile care apar în meniul instrumentelor hărții.

- **1** Selectaţi **Setări** > **Hartă şi vehicul** > **Instrumente hartă**.
- 2 Selectați instrumentele hărții pe care doriți să le includeți în meniu.
- **3** Selectaţi **Salvare**.

## **Personalizarea straturilor hărţii**

Puteţi personaliza datele care apar pe hartă, precum pictograme pentru puncte de interes şi condiţii de drum.

- **1** Selectaţi **Setări** > **Hartă şi vehicul** > **Straturi hartă**.
- **2** Selectaţi straturile de inclus pe hartă, apoi selectaţi **Salvare**.

## **Modificarea câmpului de date pe hartă**

- **1** Selectaţi un câmp de date de pe hartă.
- **NOTĂ:** nu puteţi personaliza câmpul Viteză.
- 2 Selectati un tip de date de afisat.
- **3** Selectaţi **Salvare**.

#### **Schimbarea perspectivei hărţii**

- **1** Selectaţi **Setări** > **Hartă şi vehicul** > **Conducere Vizualizare hartă**.
- **2** Selectaţi o opţiune:
	- Selectaţi **Direcţie-Sus** pentru a afişa harta în două dimensiuni (2-D), cu direcția dvs. de deplasare în partea de sus.
	- Selectaţi **Nord-Sus** pentru a afişa harta în 2-D, cu nordul în partea de sus.
	- Selectaţi **3-D** pentru a afişa harta în trei dimensiuni.

#### **Personalizarea vehiculului**

Puteți personaliza vehiculul care apare pe hartă. Puteți descărca vehicule suplimentare utilizând Garmin Express.

Selectaţi **Setări** > **Hartă şi vehicul** > **Vehicul**.

## **Camerele video de supraveghere**

#### *ATENŢIONARE*

Garmin nu este responsabilă pentru acurateţea sau consecinţele utilizării unei baze de date cu puncte de interes personalizate sau cu camere de supraveghere.

Informaţiile cu privire la locaţiile camerelor video şi limitele de viteză sunt disponibile în anumite zone. Accesaţi [www.garmin.com/safetycameras](http://www.garmin.com/safetycameras) pentru a verifica disponibilitatea sau a achiziţiona un abonament sau o actualizare unică. Puteți achiziționa oricând o nouă regiune sau vă puteți prelungi abonamentul existent.

Puteţi actualiza camerele video de supraveghere în cadrul unui abonament la camere de supraveghere valabil, accesând [http://my.garmin.com.](http://my.garmin.com) Actualizati frecvent dispozitivul pentru a primi cele mai noi informaţii cu privire la camerele video de supraveghere.

Pentru unele dispozitive şi regiuni, datele de bază despre camerele video de supraveghere pot fi incluse cu dispozitivul. Datele incluse nu cuprind actualizări sau un abonament.

## **Trafic**

## *ATENŢIONARE*

Garmin nu este responsabilă pentru acurateţea sau oportunitatea informatiilor de trafic.

**NOTĂ:** această caracteristică nu este disponibilă pe dispozitivele care nu includ un abonament pe viaţă pentru informaţii din trafic (*[Abonamentele pe viaţă](#page-4-0)*, pagina 1).

Este posibil ca informaţiile despre trafic să nu fie disponibile în toate zonele sau tările. Pentru informații referitoare la receptoarele de trafic și zonele de acoperire, vizitați [www.garmin.com/traffic](http://www.garmin.com/traffic).

În unele pachete este inclus un receptor de trafic, încorporat în dispozitiv.

- Alertele de trafic apar pe hartă atunci când pe traseul sau în zona dvs. există incidente în trafic.
- Dispozitivul trebuie conectat la priza de alimentare a vehiculului pentru a recepţiona informaţii din trafic printr-un receptor de trafic.
- Pentru a recepţiona informaţii din trafic, poate fi necesar ca receptorul de trafic alimentat din dispozitiv să se afle în raza de acoperire a unei staţii care transmite date de trafic.
- Nu este necesar să activați abonamentul furnizat împreună cu dispozitivul sau cu receptorul de trafic.

## **Recepţionarea datelor de trafic cu ajutorul unui receptor de trafic**

#### *ATENŢIONARE*

Parbrizele încălzite (metalizate) pot afecta performanţa receptorului de trafic.

Pentru a putea recepţiona datele de trafic, trebuie să deţineţi un model de dispozitiv care include un abonament pe viaţă pentru informaţii despre trafic şi trebuie să utilizaţi cablul de alimentare al vehiculului livrat împreună cu dispozitivul. Vizitaţi [www.garmin.com/traffic](http://www.garmin.com/traffic) pentru informaţii suplimentare.

Dispozitivul dvs. poate receptiona semnale de trafic de la o staţie care emite date de trafic.

- **1** Conectaţi cablul de alimentare compatibil cu informaţiile de trafic la o sursă externă de alimentare.
- **2** Conectaţi cablul de alimentare compatibil cu informaţiile de trafic la dispozitiv.

Când vă aflați într-o zonă cu acoperire pentru recepționarea informaţiilor din trafic, dispozitivul va afişa informaţii din trafic.

## **Vizualizarea traficului din faţă**

Puteţi vizualiza incidentele de trafic care au avut loc în faţă pe ruta dvs. sau pe şoseaua pe care vă deplasaţi.

**1** În timp ce vă deplasați pe o rută, selectați $\equiv$  > **Trafic**.

<span id="page-11-0"></span>Cel mai apropiat incident de trafic din faţă este afişat pe un panou din partea dreaptă a hărţii.

**2** Selectaţi incidentul de trafic pentru a vizualiza detalii suplimentare.

## **Vizualizarea datelor din trafic pe hartă**

Harta traficului afişează fluxul traficului cu cod de culori şi întârzierile de pe drumurile din apropiere.

- **1** Din meniul principal, selectaţi **Aplicaţii** > **Trafic**.
- **2** Dacă este necesar, selectați **≡ > Legendă** pentru a vizualiza legenda hărţii de trafic.

## **Căutarea incidentelor din trafic**

- **1** Din meniul principal, selectaţi **Aplicaţii** > **Trafic**.
- $2$  Selectati $\equiv$  > Incidente.
- **3** Selectaţi un element din listă.
- **4** Dacă există mai multe incidente, utilizaţi săgeţile pentru a vizualiza şi alte incidente.

## **Trafic pe rută**

Dacă survine o întârziere în traficul de pe ruta dvs., pe hartă apare o alertă, iar dispozitivul calculează o rută alternativă pentru evitarea întârzierii. Puteți alege între utilizarea automată sau la cerere a rutelor alternative. Pentru informaţii suplimentare, consultaţi Setările de trafic (*[Setări pentru trafic](#page-13-0)*, [pagina 10\)](#page-13-0). Dispozitivul vă poate direcţiona printr-o întârziere în trafic dacă nu există o rută alternativă mai bună. Întârzierea este adăugată automat la ora de sosire estimată.

## **Alegerea unei rute alternative**

Dacă dispozitivul nu este setat pentru a utiliza automat rute alternative, puteți iniția manual o rută alternativă pentru a evita întârzierile cauzate de trafic.

- **1** În timp ce vă deplasați pe o rută, selectați $\equiv$  > **Trafic**.
- **2** Selectaţi **Rută alternativă**.

**NOTĂ:** dacă nu există o rută alternativă mai bună, această opțiune nu va fi disponibilă, iar în locul acesteia va apărea opţiunea Pe ruta cea mai rapidă.

**3** Selectaţi **Start!**.

## **Despre abonamentele de trafic**

Puteți achiziționa abonamente suplimentare sau vă puteți reînnoi abonamentul în cazul în care acesta expiră. Accesaţi <http://www.garmin.com/traffic>.

## **Activarea abonamentului**

Nu este necesar să activaţi abonamentul inclus cu receptorul de trafic FM. Abonamentul se activează automat atunci când dispozitivul recepţionează semnale de la sateliţi, în timp ce primeşte semnale de trafic de la furnizorul de servicii cu plată.

## **Vizualizarea abonamentelor de trafic**

Selectaţi **Setări** > **Trafic** > **Abonamente**.

## **Adăugarea unui abonament**

Puteţi achiziţiona abonamente de trafic pentru alte regiuni sau ţări.

- **1** Din meniul principal, selectaţi **Trafic**.
- **2** Selectați Abonamente > <sup>+</sup>
- **3** Notaţi ID-ul de unitate al receptorului de trafic FM.
- **4** Accesaţi [www.garmin.com/fmtraffic](http://www.garmin.com/fmtraffic) pentru a achiziţiona un abonament şi a obţine un cod de 25 de caractere.

Codurile abonamentelor la informaţii de trafic nu pot fi reutilizate. Este necesar să obţineţi un cod nou de fiecare dată când vă reînnoiţi serviciul. Dacă deţineţi mai multe receptoare de trafic FM, este necesar să obţineţi câte un cod nou pentru fiecare receptor.

- **5** Selectaţi **Următor** pe dispozitiv.
- **6** Introduceti codul.
- **7** Selectaţi **Finalizare**.

## **Utilizarea aplicaţiilor**

## **Utilizarea Ajutorului**

Selectaţi **Aplicaţii** > **Ajutor** pentru a vizualiza informaţiile despre utilizarea dispozitivului.

#### **Căutarea subiectelor de ajutor**

Selectați **Aplicații** > Ajutor > Q.

## **Despre ecoRoute™**

În anumite zone, pentru a putea utiliza caracteristicile ecoRoute trebuie să achiziționați un cod de deblocare. Pentru mai multe informații, vizitați [www.garmin.com/ecoroute](http://www.garmin.com/ecoroute).

Caracteristica ecoRoute calculează economia de combustibil şi preţul combustibilului consumat pentru a ajunge la o destinaţie, oferind în acelaşi timp instrumente pentru optimizarea eficienţei de consum. Datele furnizate de către caracteristica ecoRoute reprezintă numai o estimare. Datele nu sunt citite efectiv de la vehicul.

Pentru a primi rapoarte mai exacte referitoare la consumul de combustibil pentru vehiculul dvs. specific şi obiceiurile dvs. de conducere, puteţi calibra economia de combustibil (*Calibrarea economiei de combustibil*, pagina 8).

#### **Configurarea vehiculului**

Prima dată când utilizaţi caracteristicile ecoRoute, trebuie să introduceţi informaţiile despre vehicul.

- **1** Selectaţi **Aplicaţii** > **ecoRoute**.
- **2** Urmaţi instrucţiunile de pe ecran.

## **Modificarea preţului pentru combustibil**

- **1** Selectaţi **Aplicaţii** > **ecoRoute** > **La pompă**.
- **2** Introduceţi preţul curent al combustibilului şi selectaţi **Următor**.
- **3** Selectaţi **Da**.

#### **Calibrarea economiei de combustibil**

Calibraţi economia de combustibil pentru a primi rapoarte de combustibil mai exacte pentru vehiculul şi obiceiurile dvs. specifice de conducere. Trebuie să realizați calibrarea atunci când alimentați cu combustibil.

- **1** Selectaţi **Aplicaţii** > **ecoRoute** > **La pompă**.
- **2** Introduceţi preţul actual al combustibilului.
- **3** Introduceţi cantitatea de combustibil utilizată de vehicul de la ultima alimentare cu combustibil.
- **4** Introduceţi distanţa pe care aţi parcurs-o de la ultima alimentare cu combustibil.
- **5** Selectaţi **Următor**.

Dispozitivul va calcula economia medie de combustibil a vehiculului.

**6** Selectaţi **Salvare**.

#### **Despre ecoChallenge**

ecoChallenge vă ajută să maximizaţi economia de combustibil a vehiculului, prin evaluarea obiceiurilor dvs. de conducere. Cu cât scorul dvs. la testul ecoChallenge este mai mare, cu atât aţi economisit mai mult combustibil. Testul ecoChallenge colectează date şi calculează un punctaj de fiecare dată când dispozitivul este în mişcare şi în modul de utilizare Automobil.

#### *Vizualizarea scorurilor ecoChallenge*

Selectaţi **Aplicaţii** > **ecoRoute** > **ecoChallenge**.

## <span id="page-12-0"></span>*Despre scorul ecoChallenge*

**Accelerare**: afişează scorul pentru accelerarea lină şi graduală. Veţi pierde puncte în cazul accelerărilor bruşte.

**Frânare**: afişează scorul pentru frânarea lină şi gradată. Veţi pierde puncte în cazul frânărilor bruşte.

**General**: afişează o medie a scorurilor pentru viteză, accelerare şi frânare.

**Viteză**: afişează scorul pentru conducerea vehiculului la viteza optimă pentru economisirea combustibilului.

#### *Resetarea scorurilor ecoChallenge*

- **1** Selectaţi **Aplicaţii** > **ecoRoute** > **ecoChallenge**.
- **2** Selectati  $\equiv$  > **Resetare**.

#### **Vizualizarea informaţiilor referitoare la economia de combustibil**

- **1** Selectaţi **Aplicaţii** > **ecoRoute** > **Economisire combustibil**.
- **2** Selectaţi o secţiune a graficului pentru a o mări.

#### **Rapoartele de kilometraj**

Rapoartele de kilometraj furnizează distanţa, durata, economia medie de combustibil şi costul combustibilului necesar pentru a vă deplasa la o anumită destinație.

Un raport de kilometraj este creat pentru fiecare rută parcursă. Dacă opriţi o rută pe dispozitiv, un raport de kilometraj este creat pentru distanța parcursă.

#### *Vizualizarea unui raport de kilometraj*

Puteți să vizualizați rapoartele de kilometraj salvate în dispozitivul dvs.

**SUGESTIE:** puteţi conecta dispozitivul la computerul pentru a accesa rapoartele de kilometraj din directorul Rapoarte de pe dispozitiv.

- **1** Selectaţi **Aplicaţii** > **ecoRoute** > **Raport kilometraj**.
- 2 Selectati un raport.

#### **Resetarea informaţiilor ecoRoute**

- **1** Selectaţi **Aplicaţii** > **ecoRoute** > **Profil vehicul**.
- **2** Selectaţi > **Resetare**.

#### **Recomandări cu privire la conducere**

- Conduceţi respectând limita de viteză. Cu majoritatea vehiculelor, veți obține o economie de combustibil optimă între 70-95 km/h.
- Conduceţi cu o viteză constantă.
- Frânaţi şi acceleraţi gradat şi consecvent.
- Evitaţi traficul în coloană şi orele de vârf.
- Nu vă sprijiniţi piciorul pe pedala de frână.
- Utilizaţi tempomatul.
- Opriţi motorul vehiculului în loc de a-l lăsa să meargă în gol când faceţi opriri scurte.
- Combinaţi mai multe curse scurte într-o singură cursă mai lungă, cu mai multe opriri.
- Închideţi aerul condiţionat şi deschideţi geamurile, cu excepţia cazului în care conduceţi la viteză mare pe autostradă.
- Strângeţi buşonul rezervorului de combustibil.
- Parcați la umbră sau în garaj.
- Nu conduceți cu greutăți de prisos. Scoateți din vehicul articolele care nu vă sunt necesare.
- Evitaţi să transportaţi articole pe pavilionul vehiculului. Îndepărtaţi portbagajele de plafon şi barele de pavilion când nu le utilizaţi.
- Păstrați presiunea recomandată în pneuri. Verificați presiunea în pneuri în mod regulat şi înainte de drumurile lungi.
- Păstraţi vehiculul într-o stare bună şi respectaţi intervalele de întreţinere recomandate de producător.
- Schimbati uleiul, filtrele de ulei și filtrele de aer în mod regulat.
- Utilizati cea mai scăzută clasă de combustibil recomandată. Utilizați combustibili biologici dacă este posibil, precum E85 şi biodiesel.

## **Planificarea unei călătorii**

Puteți utiliza planificatorul de călătorii pentru a crea și salva o călătorie cu mai multe destinaţii.

- **1** Selectaţi **Aplicaţii** > **Planificator călătorii**.
- **2** Selectaţi **Călătorie nouă**.
- **3** Alegeţi **Selectare locaţie de pornire**.
- **4** Căutaţi un loc (*[Găsirea unui loc după categorie](#page-5-0)*, pagina 2).
- **5** Alegeţi **Selectaţi**.
- **6** Pentru a adăuga locuri suplimentare, selectați **←**.
- **7** Selectaţi **Următor**.
- **8** Introduceţi un nume şi selectaţi **Finalizare**.

#### **Programarea unei călătorii**

Puteți utiliza planificatorul de călătorii pentru a crea și salva o călătorie cu mai multe destinaţii.

- **1** Selectaţi **Aplicaţii** > **Planificator călătorii**.
- 2 Selectați o călătorie.
- **3** Selectati o locatie.
- **4** Selectaţi o opţiune:
	- Selectaţi **Ora plecării**.
	- Selectaţi **Ora sosirii**.
- **5** Alegeţi o dată şi o oră, apoi selectaţi **Salvare**.
- **6** Selectaţi **Durată**.
- **7** Alegeţi durata de timp pe care o veţi petrece în locaţia respectivă şi apoi selectaţi **Salvare**.
- **8** Dacă este necesar, repetaţi paşii 3-7 pentru fiecare locaţie.

#### **Navigarea pe o călătorie salvată**

- **1** Selectaţi **Aplicaţii** > **Planificator călătorii**.
- **2** Selectaţi o călătorie salvată.
- **3** Selectaţi **Start!**.
- **4** Dacă vi se solicită, selectaţi o rută (*[Ruta dvs. pe hartă](#page-8-0)*, [pagina 5](#page-8-0)).

#### **Editarea unei călătorii salvate**

- **1** Selectaţi **Aplicaţii** > **Planificator călătorii**.
- **2** Selectaţi o călătorie salvată.
- $3$  Selectati $\equiv$
- 4 Selectati o optiune:
	- Selectaţi **Redenumire călătorie**.
	- Pentru a adăuga sau şterge o locaţie sau pentru a modifica ordinea locaţiilor, selectaţi **Editare destinaţii**.
	- Selectaţi **Ştergere călătorie**.
	- Pentru a aranja opririle din călătoria dvs. în cea mai eficientă ordine, selectaţi **Optimizare ordine**.

## **Vizualizarea rutelor şi destinaţiilor anterioare**

Înainte de a putea utiliza această caracteristică, trebuie să activaţi caracteristica istoricului de călătorie (*[Setările de](#page-14-0)  [dispozitiv şi confidenţialitate](#page-14-0)*, pagina 11).

Puteţi să vizualizaţi pe hartă rutele anterioare, precum şi locaţiile în care v-aţi oprit.

Selectaţi **Aplicaţii** > **Locuri vizitate**.

## **Gestionarea datelor**

<span id="page-13-0"></span>Puteți stoca fișiere pe dispozitivul dvs. Dispozitivul dispune de un slot pentru carduri de memorie, ceea ce vă oferă un spaţiu de stocare suplimentar.

**NOTĂ:** dispozitivul nu este compatibil cu Windows 95, 98, Me, Windows NT® şi Mac OS 10.3 şi versiuni mai recente.

## **Tipuri de fişiere**

Dispozitivul acceptă aceste tipuri de fişiere.

- Hărți și fișiere de puncte de referință GPX din software-ul de mapare myGarmin™, inclusiv MapSource® , BaseCamp™ şi HomePort™ (*[Punctele de interes personalizate](#page-7-0)*, pagina 4).
- Fişiere GPI cu puncte de interes personalizate din aplicaţia Garmin POI Loader (*[Instalarea POI Loader](#page-7-0)*, pagina 4).

## **Despre cardurile de memorie**

Puteţi achiziţiona carduri de memorie de la un furnizor de produse electronice sau puteți achiziționa un software Garmin de administrare a hărților preîncărcat ([www.garmin.com\)](http://www.garmin.com). În plus faţă de stocarea hărţilor şi datelor, cardul de memorie poate fi utilizat pentru a stoca fișiere precum hărți, imagini, geocache-uri, rute, puncte de referință și puncte de interes personalizate.

## **Instalarea unui card de memorie**

Dispozitivul acceptă carduri de memorie microSD™ şi microSDHC.

- **1** Introduceţi un card de memorie în slotul dispozitivului.
- **2** Apăsaţi-l până se fixează cu un clic.

## **Conectarea dispozitivului la computer**

Vă puteţi conecta dispozitivul la computer utilizând un cablu USB.

- **1** Introduceţi conectorul mic al cablului USB în portul dispozitivului dvs.
- **2** Introduceţi conectorul mai mare al cablului USB într-un port din computerul dvs.

Pe ecranul dispozitivului va apărea o imagine a dispozitivului dvs. conectat la un computer.

În functie de sistemul de operare al computerului dvs., dispozitivul apare fie ca dispozitiv portabil, unitate amovibilă sau volum amovibil.

## **Transferul datelor de pe computer**

**1** Conectaţi dispozitivul la computer (*Conectarea dispozitivului la computer*, pagina 10).

În functie de sistemul de operare al computerului dvs., dispozitivul apare fie ca dispozitiv portabil, unitate amovibilă sau volum amovibil.

- 2 Pe computer, deschideti browserul de fisiere.
- **3** Selectaţi un fişier.
- **4** Selectaţi **Editare** > **Copiere**.
- **5** Navigati la un folder de pe dispozitiv.

**NOTĂ:** în cazul unei unităţi sau volum amovibil trebuie să nu plasaţi fişiere în folderul Garmin.

**6** Selectaţi **Editare** > **Lipire**.

## **Personalizarea dispozitivului**

## **Setările pentru hartă şi vehicul**

Pentru a deschide setările Hartă şi vehicul, din meniul principal, selectaţi **Setări** > **Hartă şi vehicul**.

**Vehicul**: schimbă pictograma care indică poziția dvs. pe hartă. Vizitaţi [www.garmingarage.com](http://www.garmingarage.com) pentru mai multe pictograme. **Conducere - Vizualiz. hartă**: setează perspectiva pe hartă.

Detalii hartă: setează nivelul de detalii al hărții. Mai multe detalii pot determina desenarea mai lentă a hărţii.

**Temă hartă**: schimbă culoarea de prezentare a datelor pe hartă.

**Instrumente hartă**: selectează scurtăturile care apar în meniul de instrumente al hărții.

**Straturi hartă**: setează datele care apar pe pagina hărții (*[Personalizarea straturilor hărţii](#page-10-0)*, pagina 7).

Hărtile mele: stabilește ce hărți instalate utilizează dispozitivul.

#### **Activarea hărţilor**

Puteţi activa produsele legate de hărţi instalate pe dispozitivul dvs.

**SUGESTIE:** pentru a achizitiona produse suplimentare pentru hărți, vizitați [www.garmin.com/us/maps](http://www.garmin.com/us/maps).

- **1** Selectaţi **Setări** > **Hartă şi vehicul** > **Hărţile mele**.
- **2** Selectaţi o hartă.

## **Setările de navigare**

Pentru a deschide pagina Setări de navigare, din meniul principal, selectaţi **Setări** > **Navigare**.

**Mod de calcul**: setează preferinţa privind ruta.

- **Evitări**: setează caracteristicile drumului care trebuie evitate pe o rută.
- **Evitări personalizate**: vă permite să evitați anumite drumuri sau zone.

**Mod de siguranţă**: dezactivează toate funcţiile care necesită atenția deosebită a operatorului și care ar putea distrage atenția în timpul conducerii.

**Simulator GPS**: opreşte recepţionarea de semnale GPS de către dispozitiv şi economiseşte energia bateriei.

#### **Mod de calcul**

#### Selectaţi **Setări** > **Navigare** > **Mod de calcul**.

Calcularea rutei se bazează pe datele privind vitezele de deplasare şi accelerarea vehiculului pe o anumită rută.

- **Timp mai scurt**: calculează rutele mai rapide, dar care pot fi mai lungi ca distanţă.
- Distantă mai mică: calculează rutele cu distanță mai mică, dar pentru care durata de călătorie poate fi mai lungă.
- **Mai puţin combustibil**: calculează rutele care utilizează mai puțin combustibil decât alte rute.
- **Off-road**: calculează o linie directă de la locaţia dvs. până la destinaţie.

## **Setările afişajului**

Pentru a deschide pagina Setări afişaj, din meniul principal, selectaţi **Setări** > **Afişare**.

- **Orientare**: setează afişarea la modul portret (vertical) sau peisaj (orizontal).
- **Mod culoare**: setează dispozitivul pentru a afişa culori pentru zi sau noapte. Puteți selecta Automat pentru a permite dispozitivului să seteze automat culorile pentru zi sau noapte în funcţie de momentul zilei.

**Luminozitate**: reglează luminozitatea ecranului.

- **Stingere ecran**: setează perioada de inactivitate până la intrarea dispozitivului în modul de repaus.
- **Instantaneu**: vă permite să obţineţi o imagine a ecranului dispozitivului. Instantaneele sunt salvate în folderul Screenshot din memoria de stocare a dispozitivului.

## **Setări pentru trafic**

Pentru a deschide pagina de setări pentru trafic, din meniul principal, selectaţi **Setări** > **Trafic**.

<span id="page-14-0"></span>**Trafic**: activează funcţia Trafic.

**Furnizor curent**: setează furnizorul ce va fi utilizat pentru datele de trafic. Automat selectează automat cele mai bune date de trafic disponibile.

**Abonamente**: prezintă lista cu abonamentele de trafic curente.

- **Optimizare rută**: selectează utilizarea automată sau la cerere a rutelor alternative optimizate (*[Trafic pe rută](#page-11-0)*, pagina 8).
- **Alerte de trafic**: selectează gravitatea întârzierilor din trafic pentru care dispozitivul afişează o alertă de trafic.

## **Setările pentru unităţi şi oră**

Pentru a deschide pagina Setări unități și oră, din meniul principal, selectaţi **Setări** > **Unităţi şi oră**.

- **Oră curentă**: setează ora dispozitivului.
- **Format oră**: vă permite să selectaţi ora afişată în format de 12 ore, 24 ore sau UTC.
- **Unităţi**: stabileşte unitatea de măsură utilizată pentru distanţă.
- **Format poziţie**: setează formatul şi coordonatele utilizate pentru coordonatele geografice.

## **Setările pentru limbă şi tastatură**

Pentru a deschide setările de Limbă și tastatură, din meniul principal, selectaţi **Setări** > **Limbă şi tastatură**.

Limbă voce: setează limba pentru instrucțiunile vocale.

**Limbă text**: setează limba pentru tot textul afişat pe ecran.

**NOTĂ:** schimbarea limbii textului nu schimbă limba datelor introduse de utilizator sau a datelor hărților, precum numele de străzi.

**Limbă tastatură**: activează limbile pentru tastatură.

## **Setările de dispozitiv şi confidenţialitate**

Pentru a deschide pagina Setări dispozitiv, din meniul principal, selectaţi **Setări** > **Dispozitiv**.

- **Info dispozitiv**: afişează numărul versiunii software, numărul ID al unităţii şi informaţii despre diverse alte caracteristici ale software-ului.
- **Acorduri EULA**: afişează acordurile de licenţă cu utilizatorul final valabile în funcție de opțiunea dvs.

**NOTĂ:** aveţi nevoie de aceste informaţii atunci când actualizaţi software-ul sistemului sau atunci când cumpăraţi date suplimentare pentru hărți.

- **Istoric de călătorie**: permite dispozitivului să înregistreze informaţii pentru caracteristicile myTrends™, Locuri vizitate şi Jurnal de călătorie.
- **Golire istoric călătorii**: goleşte istoricul de călătorie pentru caracteristicile myTrends, Locuri vizitate şi Jurnal de călătorie.

## **Restabilirea setărilor**

Puteți restabili o categorie de setări sau toate setările la valorile implicite din fabrică.

- **1** Selectaţi **Setări**.
- **2** Dacă este necesar, selectaţi o categorie de setări.
- **3** Selectaţi > **Restabilire**.

## **Anexă**

## **Cabluri de alimentare**

Dispozitivul dvs. poate fi alimentat în diferite moduri.

- Cablu de alimentare al vehiculului
- Cablu USB
- Adaptor de c.a. (accesoriu opţional)

## **Încărcarea dispozitivului**

**NOTĂ:** acest produs clasa III trebuie alimentat de o sursă de alimentare LPS.

Puteţi încărca bateria dispozitivului utilizând oricare dintre aceste metode.

- Conectaţi dispozitivul la cablul de alimentare al vehiculului.
- Conectați dispozitivul la un computer utilizând un cablu USB. Dispozitivul se poate încărca lent atunci când este conectat la un computer. Este posibil ca unele computere portabile să nu încarce dispozitivul.
- Conectaţi dispozitivul la un accesoriu opţional de adaptare pentru alimentare, cum ar fi un adaptor pentru alimentarea de la o priză de perete.

Puteţi achiziţiona un adaptor Garmin AC-DC adecvat pentru utilizarea acasă sau la birou de la Garmin un dealer sau [www.garmin.com.](http://www.garmin.com)

## **Înlocuirea siguranţei cablului de alimentare al vehiculului**

#### *ATENŢIONARE*

Când înlocuiţi siguranţa, nu pierdeţi niciuna dintre componentele mici şi asiguraţi-vă că acestea sunt reinstalate în poziţia corectă. Cablul de alimentare a vehiculului nu funcționează decât dacă este asamblat corespunzător.

Dacă dispozitivul dvs. nu se încarcă în vehicul, poate fi necesar să înlocuiţi siguranţa aflată la capătul adaptorului vehiculului.

**1** Rotiti capacul 1 la 90 de grade în sens antiorar pentru a-l debloca.

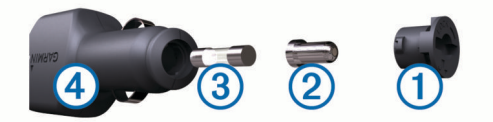

**SUGESTIE:** puteţi utiliza o monedă pentru a scoate capacul.

- **2** Scoateti capacul, capătul argintiu 2, și siguranța 3.
- **3** Introduceţi o siguranţă nouă cu declanşare rapidă cu acelaşi curent, de exemplu de 1 A sau 2 A.
- **4** Poziţionaţi capătul argintiu în capac.
- **5** Împingeti capacul și rotiti-l la 90 de grade în sens orar pentru a-l fixa din nou în cablul de alimentare al vehiculului 4.

## **Întreţinere dispozitiv**

#### *ATENŢIONARE*

Nu scăpați dispozitivul pe jos. Nu depozitaţi dispozitivul în locuri în care poate fi expus timp îndelungat la temperaturi extreme; în caz contrar, dispozitivul poate fi deteriorat ireversibil.

Nu atingeţi niciodată ecranul tactil cu un obiect dur sau ascuţit; în caz contrar, ecranul poate fi deteriorat.

#### **Curăţarea carcasei exterioare**

#### *ATENŢIONARE*

Evitaţi agenţii chimici de curăţare şi solvenţii care pot deteriora componentele de plastic.

- **1** Curăţaţi carcasa exterioară a dispozitivului (nu şi ecranul tactil) utilizând o lavetă umezită în soluţie de detergent neagresiv.
- **2** Ştergeţi dispozitivul pentru a-l usca.

#### **Curăţarea ecranului tactil**

- **1** Utilizaţi o lavetă moale, curată şi lipsită de scame.
- **2** Dacă este necesar, umeziţi uşor laveta cu apă.
- <span id="page-15-0"></span>**3** Dacă utilizaţi o lavetă umezită, opriţi dispozitivul şi deconectaţi-l de la alimentarea cu energie.
- **4** Ştergeţi uşor ecranul cu o lavetă.

## **Evitarea furtului**

- Depozitați dispozitivul și suportul într-o locație sigură atunci când nu le utilizați.
- Îndepărtaţi urmele lăsate de ventuză pe parbriz.
- Nu păstraţi unitatea în torpedo.
- Înregistraţi-vă dispozitivul la adresa<http://my.garmin.com>.

## **Montarea pe planşa de bord**

#### *ATENŢIONARE*

Adezivul pentru montare permanentă este extrem de dificil de îndepărtat după instalare.

Puteţi utiliza un disc de montare opţional pentru a monta dispozitivul dvs. pe planşa de bord şi a respecta anumite reglementări statale. Vizitați [www.garmin.com](http://www.garmin.com) pentru mai multe informatii.

- 1 Curătați și uscați planșa de bord pe care poziționați discul.
- **2** Scoateţi materialul de protecţie de pe partea cu adeziv de pe spatele discului.
- **3** Pozitionati discul pe plansa de bord.
- **4** Îndepărtaţi învelişul de plastic de pe partea superioară a discului.
- **5** Amplasaţi montura ventuzei pe partea superioară a discului.
- **6** Basculați pârghia în jos (înspre disc).

## **Demontarea dispozitivului, suportului şi ventuzei**

#### **Demontarea dispozitivului din suport**

- **1** Apăsaţi butonul de deblocare sau butonul de pe suport.
- **2** Înclinaţi în faţă dispozitivul.

#### **Demontarea suportului din ventuză**

- **1** Rotiţi dispozitivul în dreapta sau stânga.
- **2** Aplicaţi presiune până ce suportul se desprinde de bila ventuzei.

#### **Demontarea ventuzei de pe parbriz**

- **1** Basculaţi pârghia de pe ventuză înspre dvs.
- **2** Trageţi agăţătoarea de pe ventuză înspre dvs.

## **Achiziţionarea unor hărţi suplimentare**

- **1** Accesaţi pagina de produs a dispozitivului dvs. la [\(www.garmin.com](http://www.garmin.com)).
- **2** Faceţi clic pe fila **Hărţi**.
- **3** Urmaţi instrucţiunile de pe ecran.

## **Achiziţionarea accesoriilor**

Accesaţi <http://buy.garmin.com>.

## **Specificaţii**

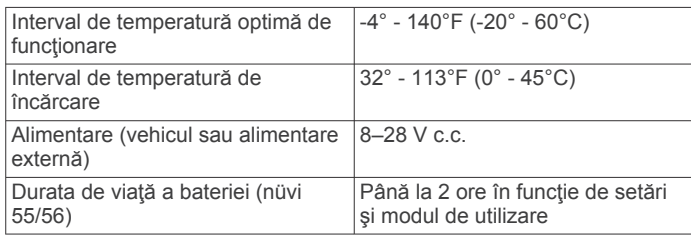

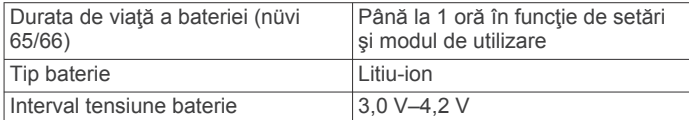

## **Depanare**

## **Ventuza de prindere nu stă pe parbriz**

- **1** Curăţaţi ventuza de prindere şi parbrizul cu spirt medicinal.
- **2** Ştergeţi cu o lavetă curată şi uscată.
- **3** Montaţi ventuza de prindere (*[Conectarea dispozitivului la](#page-4-0) [cablul de alimentare](#page-4-0)*, pagina 1).

## **Dispozitivul nu primeşte semnale de la sateliţi**

- Verificati ca functia Simulator GPS să fie dezactivată (*[Setările de navigare](#page-13-0)*, pagina 10).
- Scoateți dispozitivul din garaje închise și duceți-l la distanță de clădiri înalte și copaci.
- Staţionaţi timp de câteva minute.

## **Dispozitivul nu se încarcă în vehiculul meu**

- Verificaţi siguranţa cablului de alimentare al vehiculului (*[Înlocuirea siguranţei cablului de alimentare al vehiculului](#page-14-0)*, [pagina 11](#page-14-0)).
- Verificaţi ca vehiculul să fie pornit şi să furnizeze energie la priza de alimentare.
- Verificaţi ca temperatura interioară a vehiculului să fie între 0° şi 45°C (între 32° şi 113°F).
- Verificati ca siguranța din priza de alimentare a vehiculului să nu fie întreruptă.

## **Bateria nu rămâne încărcată pentru prea mult timp**

- Diminuaţi luminozitatea ecranului (*[Setările afişajului](#page-13-0)*, [pagina 10](#page-13-0)).
- Scurtaţi durata pentru temporizarea afişării (*[Setările](#page-13-0)  afişajului*[, pagina 10](#page-13-0)).
- Reduceţi volumul (*[Reglarea volumului](#page-5-0)*, pagina 2).
- Comutaţi dispozitivul în modul de repaus atunci când nu îl utilizaţi (*[Intrarea şi ieşirea din modul de repaus](#page-5-0)*, pagina 2).
- Nu tineti dispozitivul la temperaturi extreme.
- Nu expuneţi dispozitivul la lumina directă a soarelui.

## **Dispozitivul meu nu apare ca unitate amovibilă pe computerul meu**

Pe majoritatea computerelor Windows, dispozitivul se conectează utilizând Media Transfer Protocol (MTP). În modul MTP, dispozitivul apare ca dispozitiv portabil şi nu ca unitate amovibilă. Modul MTP este acceptat de către Windows 7, Windows Vista® şi Windows XP Service Pack 3 cu Windows Media Player 10.

## **Dispozitivul meu nu apare ca dispozitiv portabil pe computerul meu**

Pe computerele Mac şi pe unele computere Windows, dispozitivul se conectează utilizând modul de stocare în masă USB. În modul de stocare în masă USB, dispozitivul apare ca unitate sau volum amovibil şi nu ca dispozitiv portabil. Versiunile Windows înainte de Windows XP Service Pack 3 utilizează modul de stocare în masă USB.

## <span id="page-16-0"></span>**Dispozitivul meu nu apare nici ca dispozitiv portabil, nici ca unitate sau volum amovibil pe computerul meu**

- **1** Deconectaţi cablul USB de la computer.
- **2** Opriţi dispozitivul.
- **3** Introduceţi cablul USB într-un port USB de pe computer şi în dispozitiv.

**SUGESTIE:** dispozitivul dvs. trebuie conectat direct la un port USB de pe computer şi nu la un hub USB.

Dispozitivul porneşte automat şi intră în modul MTP sau în modul de stocare în masă pe USB. Pe ecranul dispozitivului va apărea o imagine a dispozitivului conectat la un computer.

## **Index**

<span id="page-17-0"></span>**A** abonamente nüMaps Lifetime **[1](#page-4-0)** trafic **[1](#page-4-0)** acasă deplasare **[4](#page-7-0)** editarea locaţiei **[4](#page-7-0)** setarea locurilor **[4](#page-7-0)** accesorii **[12](#page-15-0)** Acorduri EULA **[11](#page-14-0)** actualizări hărți [1](#page-4-0) software **[1](#page-4-0)** adrese, căutare **[3](#page-6-0)** ajutor. **[8](#page-11-0)** *Consultaţi de asemenea* asistenţă pentru produse asistenţă pentru produse **[8](#page-11-0)**

#### **B**

bară de căutare **[3](#page-6-0)** baterie încărcare **[1,](#page-4-0) [2,](#page-5-0) [11](#page-14-0), [12](#page-15-0)** maximizare **[12](#page-15-0)** probleme **[12](#page-15-0)** bonusuri, puncte de interes personalizate **[4](#page-7-0)** butoane de pe ecran **[2](#page-5-0)**

#### **C**

cablul de alimentare pentru vehicul **[1](#page-4-0)** cabluri, pornire **[11](#page-14-0)** cabluri de alimentare **[11](#page-14-0)** înlocuirea siguranţei **[11](#page-14-0)** vehicul **[1](#page-4-0)** calibrare economie de combustibil **[8](#page-11-0)** camere video, supraveghere **[7](#page-10-0)** camere video de supraveghere, abonamente **[7](#page-10-0)** card de memorie **[10](#page-13-0)** card microSD, instalare **[10](#page-13-0)** Căutare rapidă **[3](#page-6-0)** combustibil, preţuri **[8](#page-11-0)** computer, conectare **[10,](#page-13-0) [12](#page-15-0), [13](#page-16-0)** computer de cursă **[6](#page-9-0)** resetarea informaţiilor **[6](#page-9-0)** coordonate **[3](#page-6-0)** curăţarea dispozitivului **[11](#page-14-0)** curăţarea ecranului tactil **[11](#page-14-0)**

#### **D**

datele cursei, resetare **[6](#page-9-0)** demontarea suportului **[12](#page-15-0)** depanare **[12,](#page-15-0) [13](#page-16-0)** deplasarea la locul de reşedinţă **[4](#page-7-0)** destinaţii. *Consultaţi* locaţii

#### **E**

ecoChallenge **[8](#page-11-0), [9](#page-12-0)** economie de combustibil. **[8,](#page-11-0) [9](#page-12-0)** *Consultaţi de asemenea* ecoRoute ecoRoute **[8,](#page-11-0) [9](#page-12-0)** calibrare economie de combustibil **[8](#page-11-0)** profil vehicul **[8](#page-11-0)** rapoarte de kilometraj **[9](#page-12-0)** raport de kilometraj **[9](#page-12-0)** scor ecoChallenge **[8,](#page-11-0) [9](#page-12-0)** Scor ecoChallenge **[9](#page-12-0)** ecran, luminozitate **[2](#page-5-0)** evitări caracteristici de drum **[6](#page-9-0)** dezactivare **[7](#page-10-0)** drum **[7](#page-10-0)** personalizare **[6](#page-9-0)** ştergere **[7](#page-10-0)** zonă **[6](#page-9-0)**

#### **F**

fisiere tipuri acceptate **[10](#page-13-0)** transfer **[10](#page-13-0)**

#### furt, evitare **[12](#page-15-0)**

#### **G**

Garmin Express **[1](#page-4-0)** actualizare software **[1](#page-4-0)** înregistrarea dispozitivului **[1](#page-4-0)** găsire locaţii **[2](#page-5-0)** găsire servicii, înainte **[6](#page-9-0)** găsirea locaţiilor coordonate **[3](#page-6-0)** intersecţii **[3](#page-6-0)** găsirea locurilor. *Consultaţi de asemenea*  locuri adrese **[3](#page-6-0)** categorii **[2](#page-5-0)** oraşe **[3](#page-6-0)** parcurgerea hărţii **[3](#page-6-0)** utilizarea hărţii **[3](#page-6-0)** geocaching **[3](#page-6-0)** GPS **[2](#page-5-0)**

## **H**

hartă, câmp de date **[7](#page-10-0)** hărţi **[5,](#page-8-0) [6,](#page-9-0) [10](#page-13-0)** achiziţionare **[12](#page-15-0)** actualizare **[1](#page-4-0)** câmp de date **[6](#page-9-0)** nivel de detalii **[10](#page-13-0)** nüMaps Guarantee **[1](#page-4-0)** nüMaps Lifetime **[1](#page-4-0)** parcurgere **[3](#page-6-0)** pe viaţă **[1](#page-4-0)** straturi **[7](#page-10-0)** temă **[10](#page-13-0)** vizualizare rute **[5](#page-8-0)** hărți pe viață [1](#page-4-0) **I**

ID unitate **[11](#page-14-0)** informaţii cursă **[6](#page-9-0)** vizualizare **[6](#page-9-0)** instantanee **[10](#page-13-0)** instrucţiuni **[5](#page-8-0)** instrucţiuni de orientare **[5](#page-8-0)** instrumente hartă **[7](#page-10-0)** intersecţii, căutare **[3](#page-6-0)** istoric de călătorie **[11](#page-14-0)** înainte găsire servicii **[6](#page-9-0)** personalizare **[6](#page-9-0)** încărcare dispozitiv **[12](#page-15-0)** încărcarea dispozitivului **[1,](#page-4-0) [2](#page-5-0), [11](#page-14-0)** înregistrarea dispozitivului **[1](#page-4-0)** înregistrarea produsului **[1](#page-4-0)** întreţinere dispozitiv **[11](#page-14-0)**

## **J**

jurnal de călătorie, vizualizare **[6](#page-9-0) L** latitudine şi longitudine **[3](#page-6-0)** limbă limbă voce **[11](#page-14-0)** tastatură **[11](#page-14-0)** listă de viraje **[5](#page-8-0)** locație curentă [6](#page-9-0) locaţii **[2,](#page-5-0) [9](#page-12-0)** căutare **[3](#page-6-0)** curente **[6](#page-9-0)** salvare **[4](#page-7-0)** locaţii salvate **[5](#page-8-0)** categorii **[4](#page-7-0)** editare **[4](#page-7-0)** ştergere **[4](#page-7-0)** locuri **[3](#page-6-0)** actuale **[4](#page-7-0)** găsite recent **[3](#page-6-0)** setarea reşedinţei **[4](#page-7-0)** simulate **[4](#page-7-0)** locuri găsite recent **[3](#page-6-0)** locuri salvate **[9](#page-12-0)**

#### locuri simulate **[4](#page-7-0)** luminozitate **[2](#page-5-0)**

#### **M**

mod de repaus **[2](#page-5-0)** montarea dispozitivului automobil **[1](#page-4-0)** demontare de pe suport **[12](#page-15-0)** planşa de bord **[12](#page-15-0)** ventuză **[1,](#page-4-0) [12](#page-15-0)**

#### **N**

navigare **[5](#page-8-0)** off-road **[5](#page-8-0)** previzualizarea rutelor **[5](#page-8-0)** setări **[10](#page-13-0)** navigare off-road **[5](#page-8-0)** nüMaps Guarantee **[1](#page-4-0)** nüMaps Lifetime **[1](#page-4-0)** număr ID **[11](#page-14-0)**

## **O**

ocoliri **[5](#page-8-0)**

## **P**

parcare **[3](#page-6-0)** ultimul loc **[3](#page-6-0)** personalizare, evitări **[6](#page-9-0)** personalizarea dispozitivului **[10](#page-13-0)** perspectivă hartă **[7](#page-10-0)** pictogramă pentru vehicul **[7](#page-10-0)** pictograme, vehicul **[7](#page-10-0)** planificator de călătorii **[9](#page-12-0)** editarea unei călătorii **[9](#page-12-0)** POI. **[4](#page-7-0)** *Consultaţi de asemenea* punct de interes (POI) POI Loader **[4](#page-7-0)** preţ combustibil, modificare **[8](#page-11-0)** profil vehicul **[8](#page-11-0)** puncte de interes (POI Loader) **[4](#page-7-0)** puncte de interes (POI) bonusuri **[4](#page-7-0)** personalizare **[4](#page-7-0)** POI Loader **[4](#page-7-0)** puncte de interes (POI) personalizate **[4](#page-7-0)**

## **R**

rapoarte, kilometraj **[9](#page-12-0)** rapoarte de kilometraj **[9](#page-12-0)** redenumirea călătoriilor **[9](#page-12-0)** resetare datele cursei **[6](#page-9-0)** dispozitiv **[2](#page-5-0)** restabilire setări **[11](#page-14-0)** rute adăugarea unui punct **[5](#page-8-0)** calculare **[5](#page-8-0)** iniţiere **[4,](#page-7-0) [5](#page-8-0)** mod de calcul **[10](#page-13-0)** oprire **[5](#page-8-0)** previzualizare **[5](#page-8-0)** vizualizare pe hartă **[5](#page-8-0)**

## **S**

salvare, loc actual **[4](#page-7-0)** schimbarea zonei de căutare **[3](#page-6-0)** scor ecoChallenge **[8](#page-11-0)** resetare **[9](#page-12-0)** Scor ecoChallenge **[9](#page-12-0)** scurtături adăugare **[4](#page-7-0)** ştergere **[4](#page-7-0)** semnale de la sateliţi recepţionare **[2](#page-5-0)** vizualizare **[2](#page-5-0)** setări **[10,](#page-13-0) [11](#page-14-0)** setări afişaj **[10](#page-13-0)** setări pentru oră **[2](#page-5-0), [11](#page-14-0)** siguranţă, înlocuire **[11](#page-14-0)** software actualizare **[1](#page-4-0)**

versiune **[11](#page-14-0)** specificaţii **[12](#page-15-0)** straturi hartă, personalizare **[7](#page-10-0)** suport, demontare **[12](#page-15-0)** suport planşă de bord **[12](#page-15-0)** supraveghere trafic **[7](#page-10-0)** ştergere, călătorii **[9](#page-12-0)**

#### **T**

tastatură **[2](#page-5-0)** aspect **[11](#page-14-0)** limbă **[11](#page-14-0)** tastă de pornire **[2](#page-5-0)** trafic **[7,](#page-10-0) [10](#page-13-0)** abonamente pe viaţă **[1](#page-4-0)** activarea unui abonament **[8](#page-11-0)** adăugarea abonamentelor **[8](#page-11-0)** căutare întârzieri **[8](#page-11-0)** hartă **[8](#page-11-0)** incidente **[8](#page-11-0)** receptor **[7](#page-10-0)** rută alternativă **[8](#page-11-0)**

#### **U**

Unde mă aflu? **[4](#page-7-0), [6](#page-9-0)** următorul viraj **[5](#page-8-0)**

#### **V**

ventuză **[12](#page-15-0)** vizualizare hartă 2-D **[7](#page-10-0)** 3-D **[7](#page-10-0)** vizualizare hartă 2-D **[7](#page-10-0)** vizualizare hartă 3-D **[7](#page-10-0)** vizualizarea intersecţiilor **[5](#page-8-0)** volum, reglare **[2](#page-5-0)**

# support.garmin.com

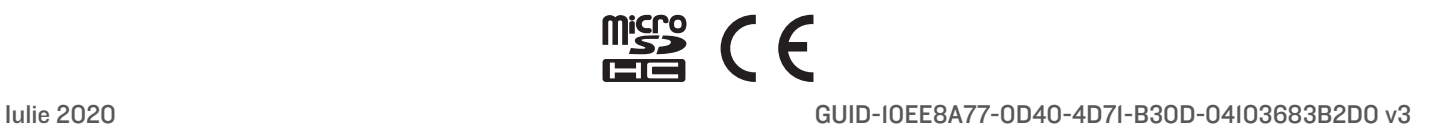